#### CINECLUB VIRTUAL

**PASOS A SEGUIR PARA UNIRTE AL CLUB (2022)**

# ¿CÓMO UNIRTE AL CINECLUB VIRTUAL (CCV)?

- **Entra** en el cineclub virtual desde el siguiente enlace:<https://cineclubvirtual.cervantes.es/>
- **Inicia sesión** como usuario con el icono

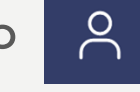

- **Identifícate** con tus claves de usuario.
- 

• Haz *click* en **ACTIVIDAD DE LA PELÍCULA** para ingresar en la película actual.

• A continuación, dirígete a la lectura que desees y haz click en

UNIRSE AL CLUB

- En la parte superior derecha nos encontramos con los siguientes iconos:
	- Nombre de usuario Celia
	- Notificaciones de las intervenciones del club
	- Cerrar sesión
	- $\in$ – Menú

Desde menú podemos acceder al **Club Virtual de Lectura**:

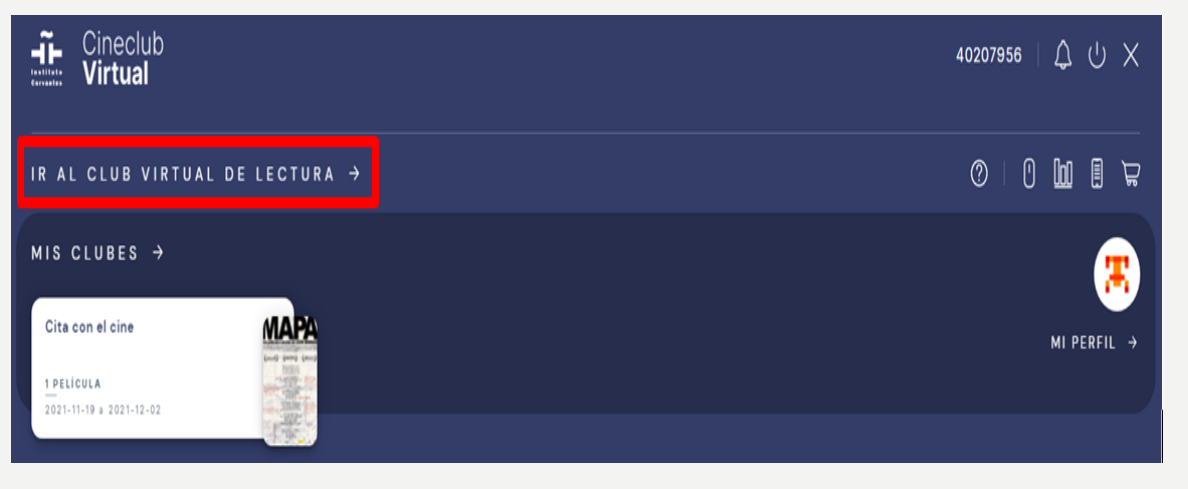

 $\Delta$ 

• Visita la sección de **Información** y así podrás:

 ver en línea el texto con el visor HTML5. Además, dispondrás de un menú con estas opciones:

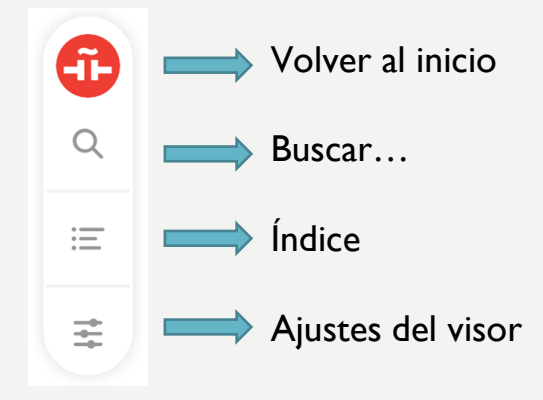

l **VER DETALLE** 

conocer la línea de tiempo o cronograma de la lectura y leer la sinopsis de la

obra.

- Desde la sección **Actividad** puedes seguir cómo va la conversación y de qué se está hablando en los canales de cada película.
- En el apartado **Películas** hay contenidos sobre los autores y las obras del CCV.
- La conversación está en **Canales**. Haz click sobre la imagen de la película actual y empieza a participar en los hilos de conversación, contribuye a los recursos sobre el autor y la obra, etc.

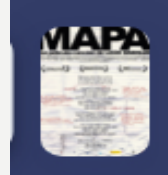

- En **Canales** podrás:
	- Responder a cualquier intervención de otro usuario.

MARÍA ANTONIA MORENO MULAS - MODERADORA

• Compartir tus intervenciones en redes sociales una vez hayas enviado el texto.

 $\begin{picture}(120,15) \put(0,0){\line(1,0){15}} \put(15,0){\line(1,0){15}} \put(15,0){\line(1,0){15}} \put(15,0){\line(1,0){15}} \put(15,0){\line(1,0){15}} \put(15,0){\line(1,0){15}} \put(15,0){\line(1,0){15}} \put(15,0){\line(1,0){15}} \put(15,0){\line(1,0){15}} \put(15,0){\line(1,0){15}} \put(15,0){\line(1,0){15}} \put(15,0){\line($ 

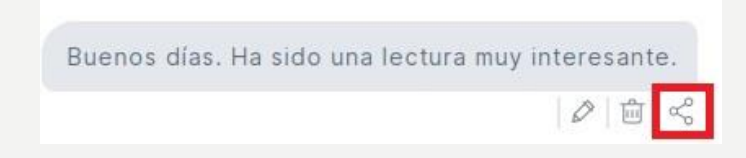

### EDITAR EL PERFIL DE USUARIO

• Haz un *click* en

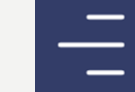

- Después otro click en **Mi perfil** y, luego otro más sobre el icono
- Verás tu **número de carnet de biblioteca** y el **alias**. Si lo deseas, puedes modificar tu alias e identificarte con un nombre de lector, así:
	- 1. Pinchar sobre el icono
	- 2. Borrar el alias que aparece como predeterminado.

 $x \mid y$ 

- 3. Escribir el alias que desees.
- 4. Validar la operación

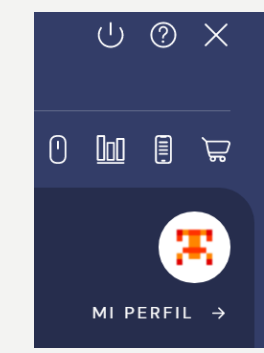

 $|\times|$ 

### EDITAR EL PERFIL DE USUARIO

• Haz un click en

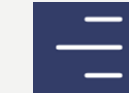

- Después otro click en **Mi perfil** y, luego otro más sobre el icono
- También puedes cambiar tu foto de perfil, así:
	- 1. Sitúate sobre el **avatar**.
	- 2. Cuando aparezca el icono de la nube  $\left(\begin{array}{c} \curvearrowleft \end{array}\right)$  haz *click* y selecciona la foto que desees.

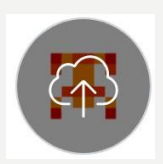

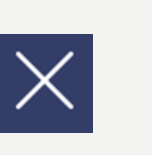

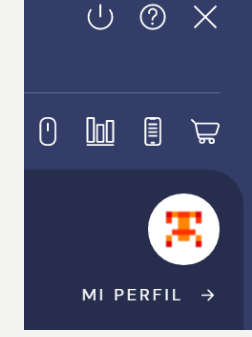

### CLUBES ANTERIORES Y APLICACIÓN MÓVIL

• Al final de la página podrás ver los **clubes anteriores**.

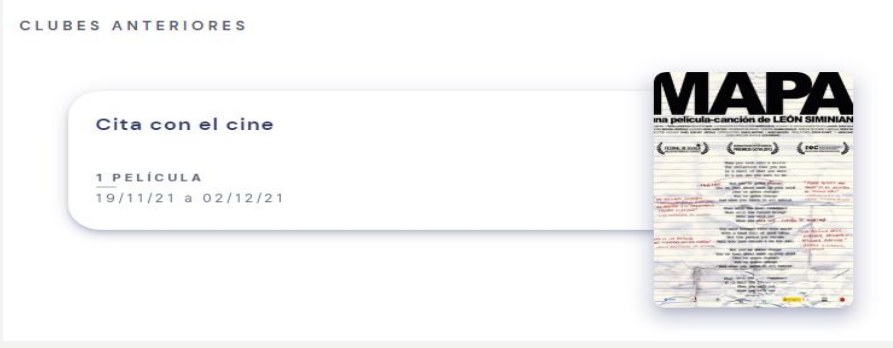

• También puedes descargar la nueva **aplicación para móviles** del club.

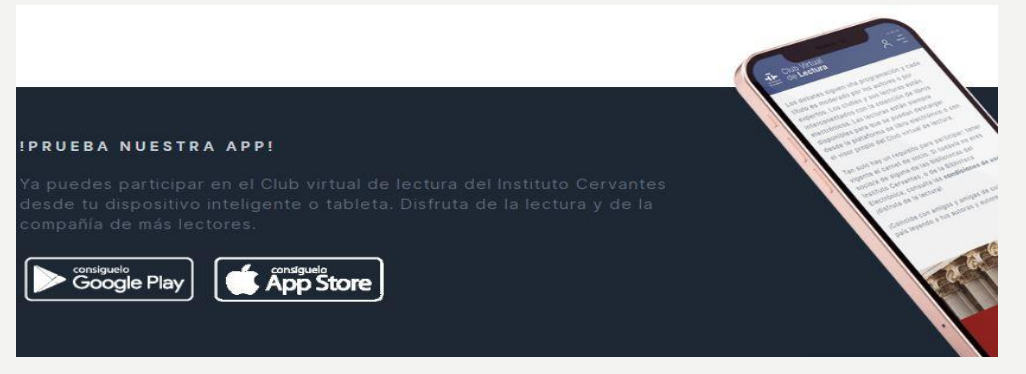

### SALIR DEL CCV

• Para cerrar sesión, haremos click sobre

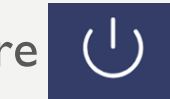

Más ayuda en: [biblioteca.electronica@cervantes.es](mailto:biblioteca.electronica@cervantes.es)

Recuerda que para participar en el cineclub virtual es necesario disponer del carnet de la biblioteca electrónica o ser socio de una biblioteca del Instituto Cervantes.

Consulta las [condiciones de uso](https://www.cervantes.es/bibliotecas_documentacion_espanol/biblioteca_electronica/condiciones_uso.htm) y jdisfruta de la lectura!

[Hazte socio](https://clic.cervantes.es/biblioteca_electronica)